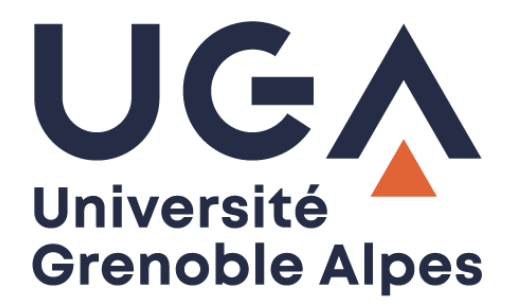

# La connexion VPN

Installation et connexion du client VPN sur Windows 7

**Procédure à destination des personnels**

**DGD SI - Université Grenoble Alpes [https://services-numeriques.univ-grenoble-alpes.fr](https://services-numeriques.univ-grenoble-alpes.fr/)** Assistance 04 57 4**2 13 13** – **[help@univ-grenoble-alpes.fr](mailto:help@univ-grenoble-alpes.fr)**

# **Table des matières**

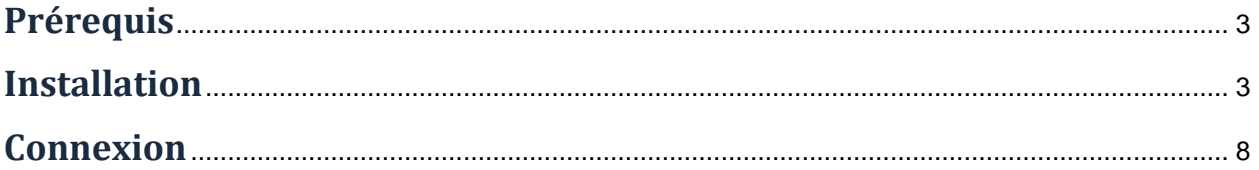

## <span id="page-2-0"></span>**Prérequis**

Pour pouvoir accéder à ce service, l'utilisateur doit :

- Disposer d'une **connexion active à Internet**, l'installation nécessitant un téléchargement et une authentification sur les serveurs universitaires ;
- Disposer d'un compte Triode (Agalan) et avoir reçu ses **identifiants de connexion** de l'université.

#### <span id="page-2-1"></span>**Installation**

L'installation du client VPN sur un équipement connecté vous permettra d'avoir accès aux **ressources en ligne de l'université**, depuis n'importe quel point d'accès Internet.

Pour l'installation, rendez-vous sur le site [nomadisme.grenet.fr,](https://nomadisme.grenet.fr/) et cliquez sur « Installation & Suppression du client VPN » sous le cadre « Le VPN ».

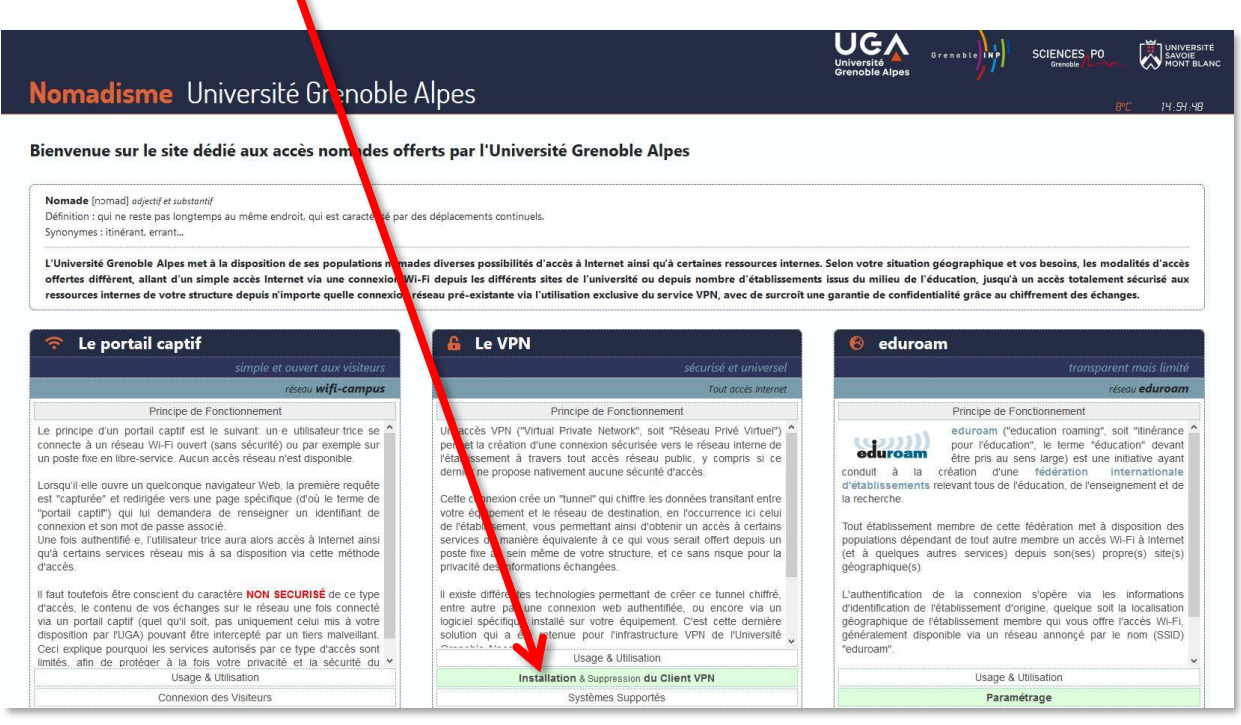

Cliquez ensuite sur le logo de votre établissement de rattachement.

*Rappel : Pour l'installation du logiciel, vous devez préalablement être connecté à Internet.*

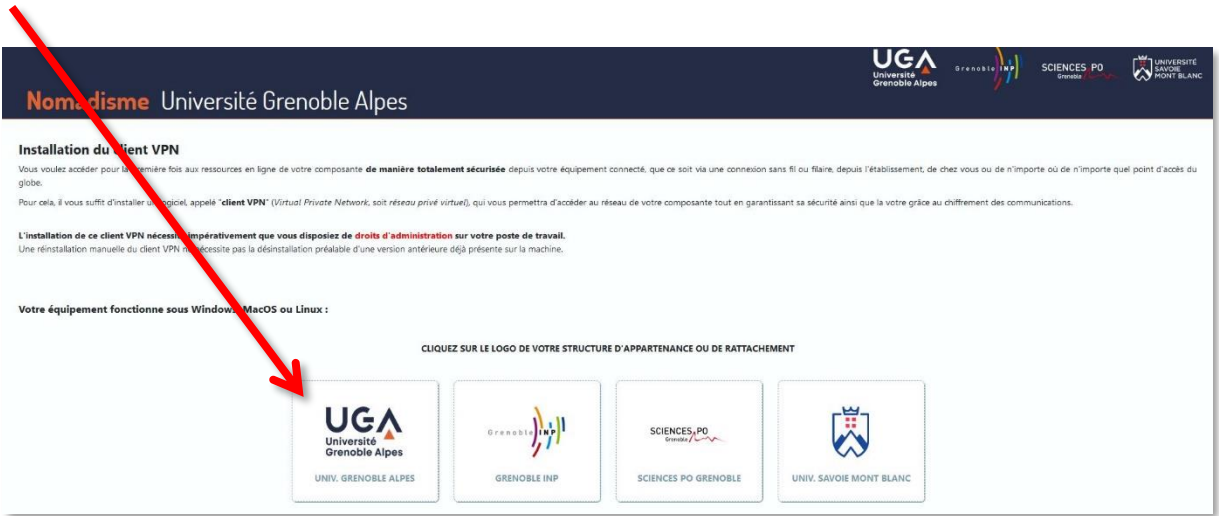

Vous devrez alors renseigner votre *Profil*, votre *Identifiant*, et votre *Mot de passe*.

Dans le champ *Profil*, choisissez « Personnels de l'UGA » ou « Étudiants de l'UGA » selon votre profil. Votre *Identifiant* et votre *Mot de passe* sont **ceux de l'université** (ceux que vous utilisez pour vous connecter à votre ordinateur, votre messagerie ou à l'Intranet).

 $\blacktriangleright$ 

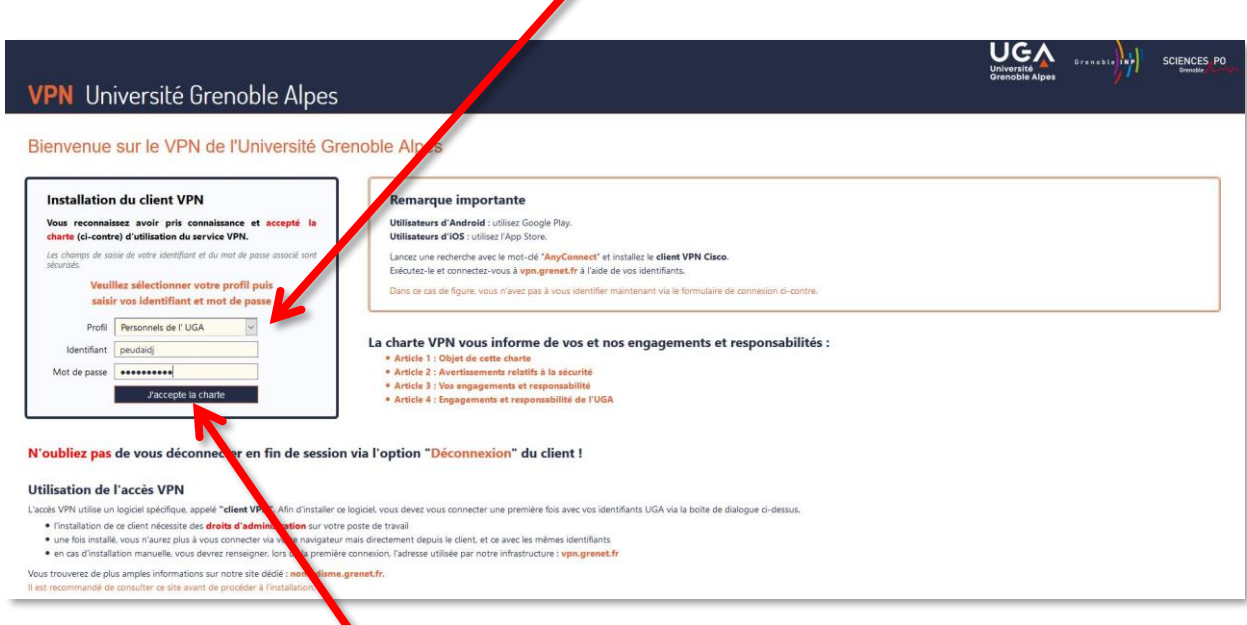

Cliquez ensuite sur « J'accepte la charte ».

Une nouvelle page s'ouvre, on vous souhaite la bienvenue. Cliquez sur *Continuer*.

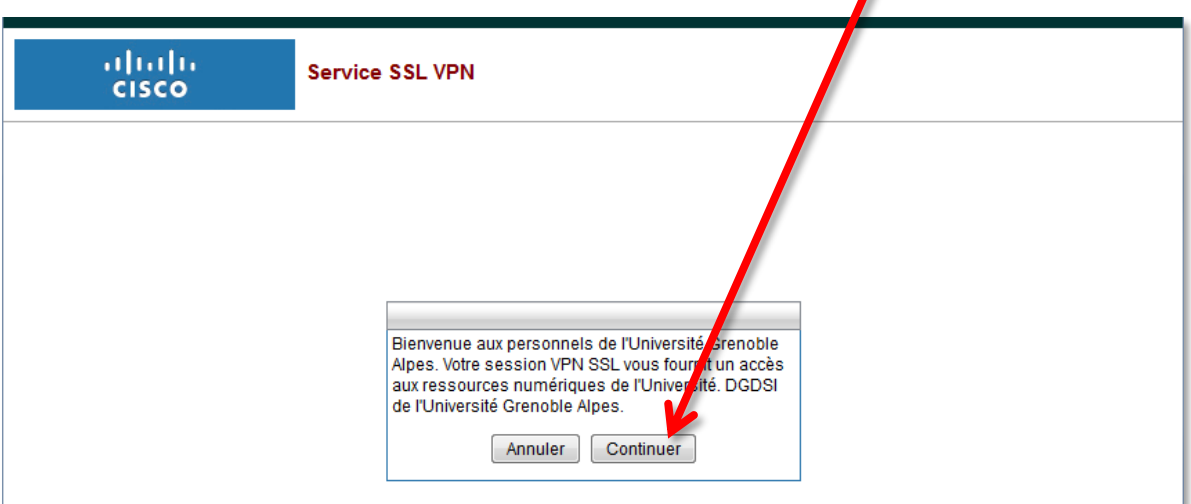

L'installation aura besoin d'exécuter Java, si l'accès à Java ne se fait pas automatiquement, il est possible que l'on vous demande de l'*Autoriser*.

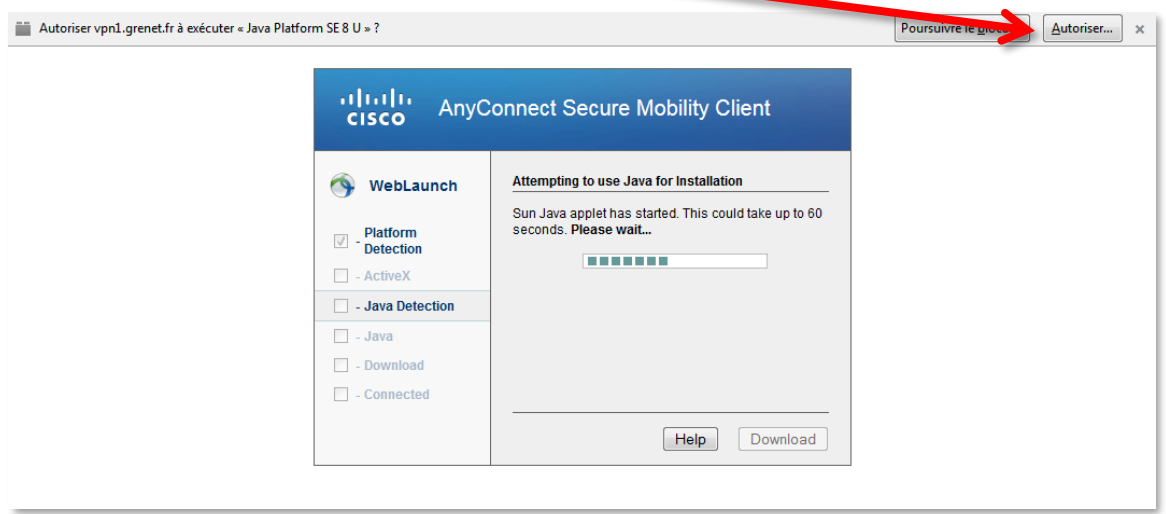

Il est possible que l'installation échoue, et que vous ayez un message qui ressemble à l'image ci-dessous. Si c'est le cas, cliquez sur « Windows Desktop ».

٠

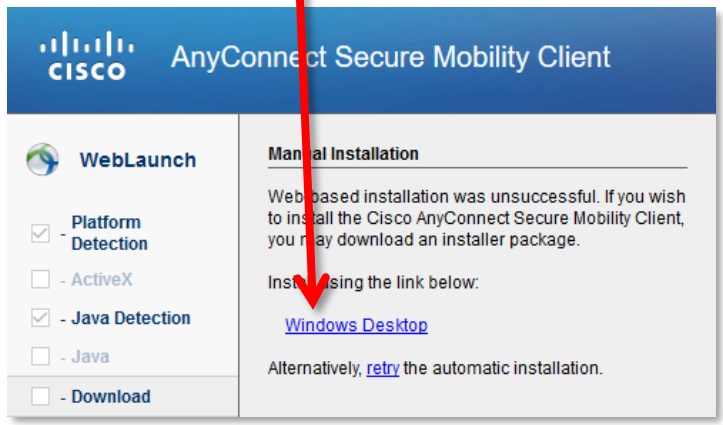

Dans la petite fenêtre qui s'ouvre ensuite, cliquez sur « Enregistrer le fichier ». Une fois l'enregistrement effectué, retrouvez le fichier, et ouvrez-le pour lancer l'installation (en double-cliquant dessus).

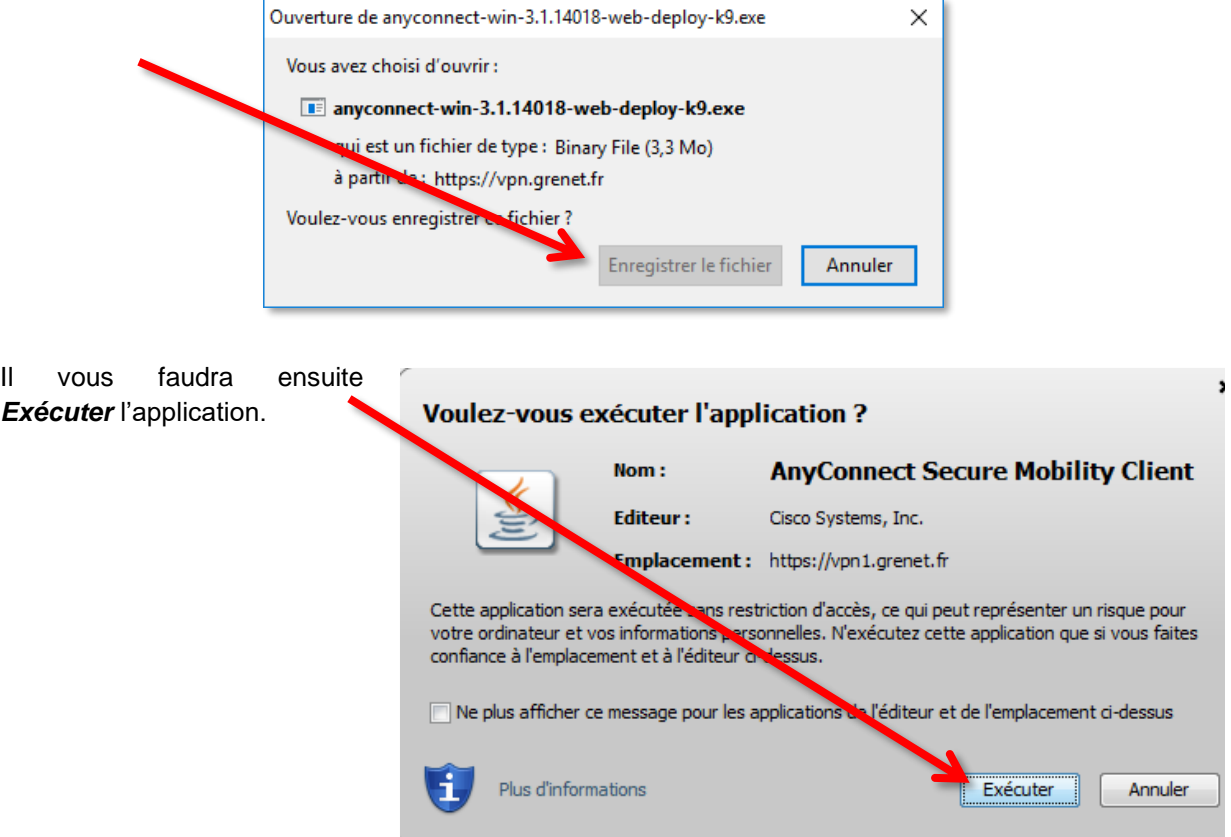

Vous n'aurez plus qu'à attendre pendant la préparation à l'**installation du client VPN**.

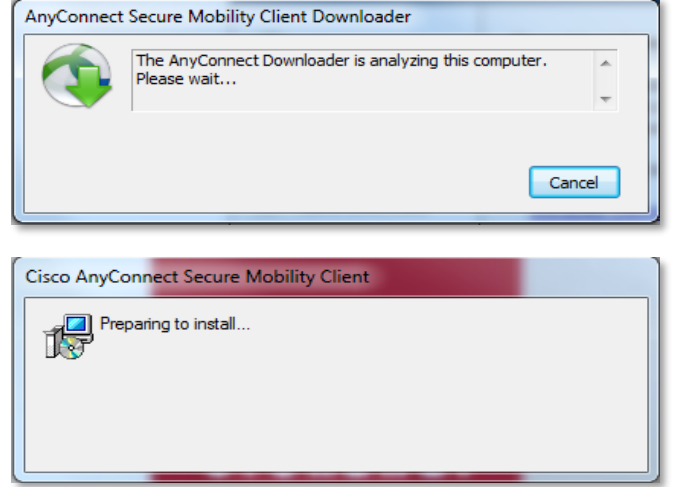

La connexion VPN – Installation et connexion du client VPN sur Windows 7 19 novembre 2020

**AnyConnect Secure Mobility Client** 

 $FR$ 

**Connection Established** 

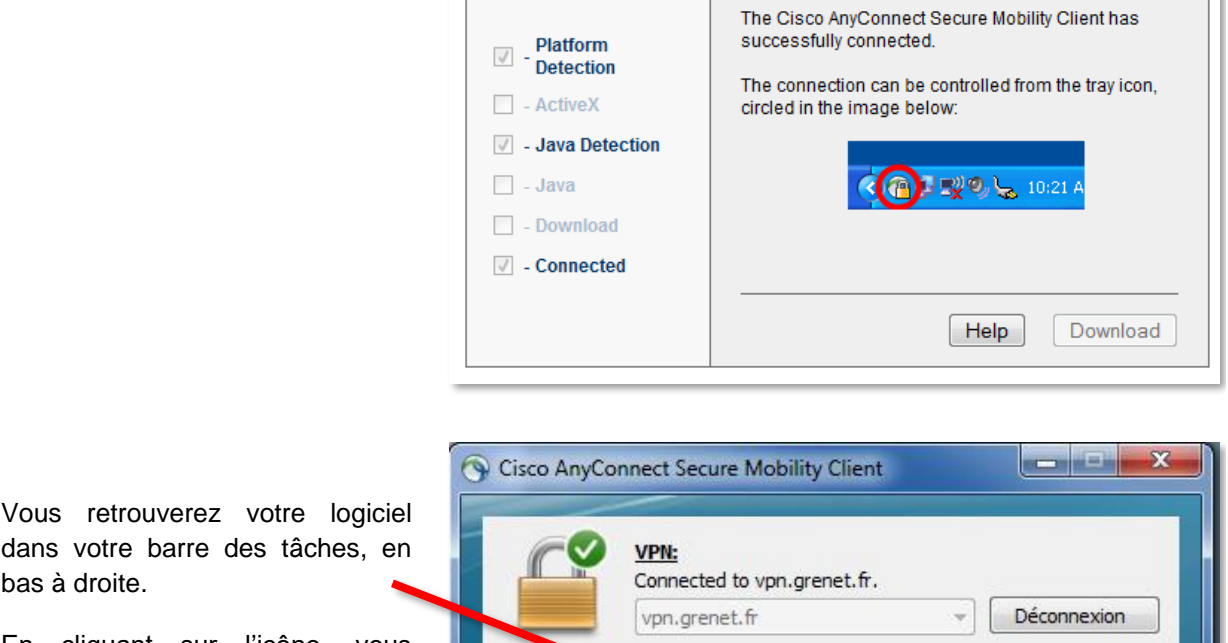

ahah

cisco

WebLaunch

En cliquant sur l'icône, vous obtenez le statut de votre connexion.

La connexion est établie.

Vous pouvez également vous déconnecter du VPN.

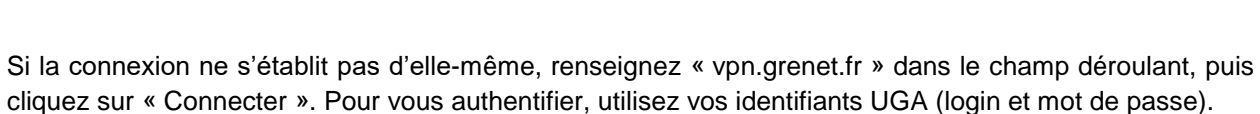

00:00:08

 $\phi$   $\odot$ 

쇉

09:48

02/11/2016

 $P = 0$ 

a

### <span id="page-7-0"></span>**Connexion**

Pour connecter le VPN lorsqu'il est déjà installé sur votre équipement, vous pouvez :

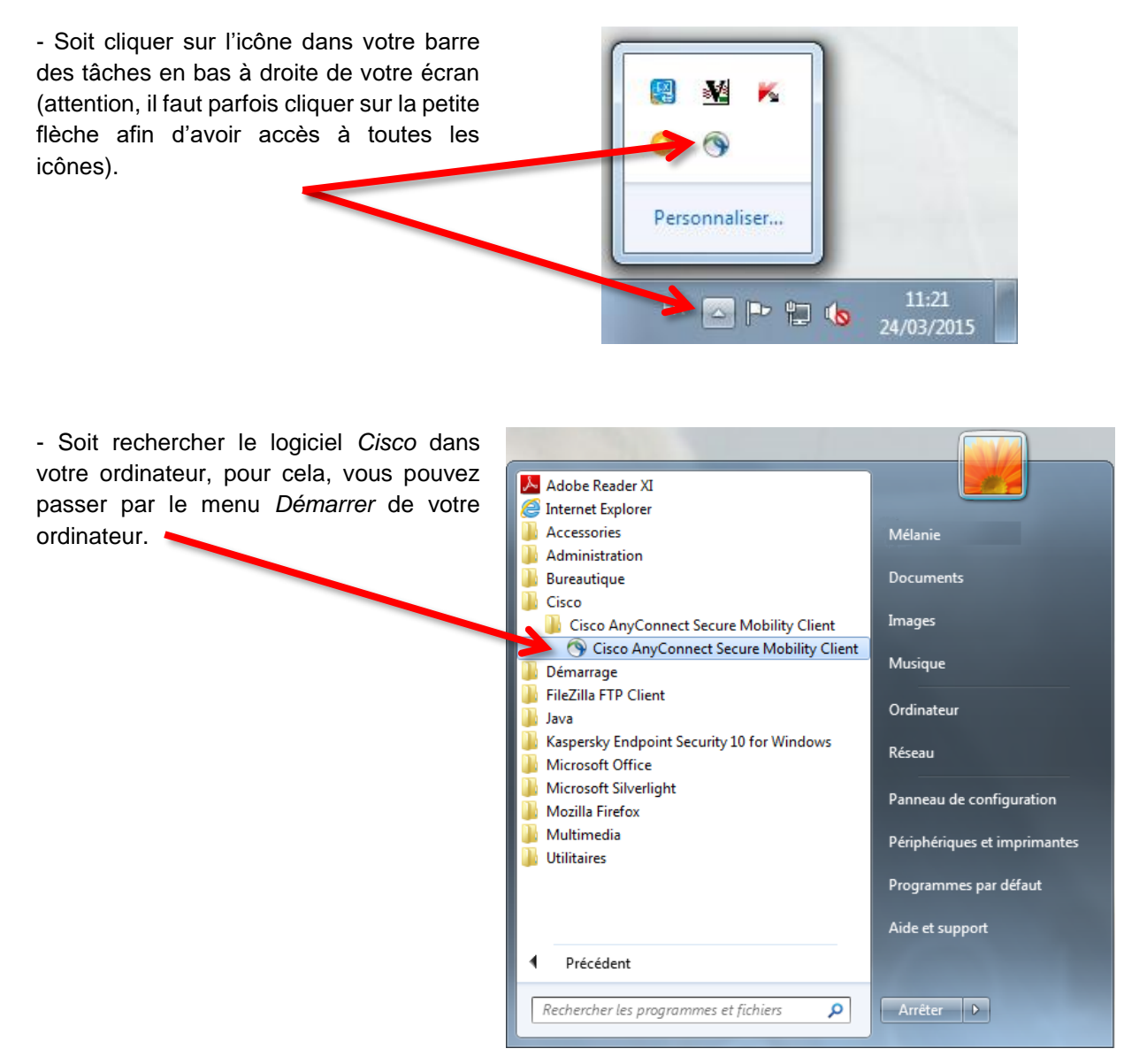

La fenêtre du VPN s'ouvre. Vous devez cliquer sur le bouton *Connecter*. Dans le menu déroulant du champ « Groupe », choisissez *Personnels de l'UGA* ou *Étudiants de l'UGA*, selon votre profil, puis renseigner vos identifiants. Cliquez ensuite sur *OK* pour lancer la connexion.

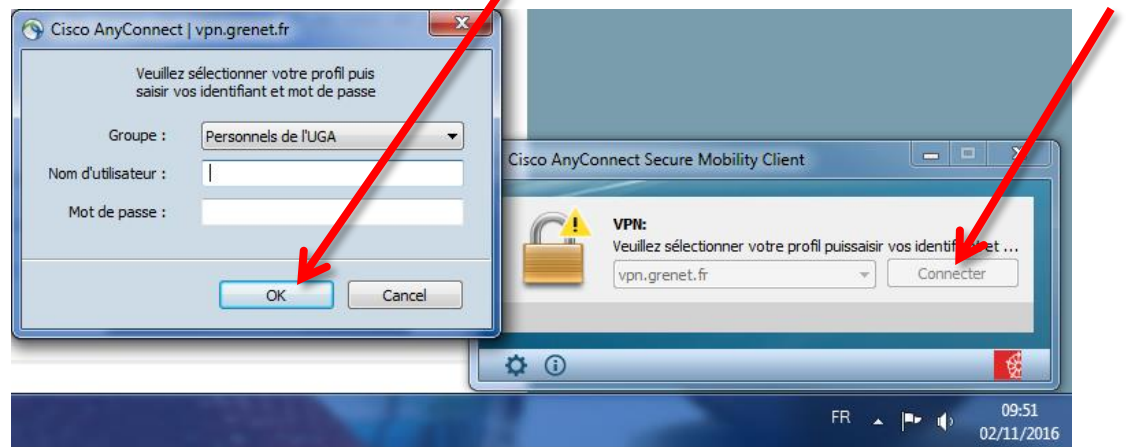

Une nouvelle fenêtre s'ouvre pour vous Cisco AnyConnect souhaiter la bienvenue, vous devez *Accepter* Bienvenue aux personnels de l'Université Grenoble Alpes. la connexion.  $\overline{\phantom{a}}$ Votre session VPN SSL vous fournit un accès aux ressources numériques de l'Université. DGDSI de l'Université Grenoble Alpes. Accepter: Déconnexion

La connexion est établie.

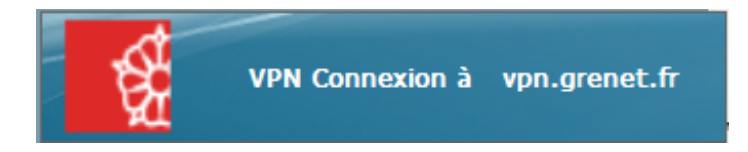